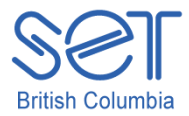

## Kurzweil 3000 (Win) v.12

# Using the Study Skills Tools

### **Introduction**

Kurzweil 3000 is reading and writing software that has many features designed to support students who are struggling with reading comprehension and written output. The program can be used as a word processor or it can be used to scan documents, like textbooks or worksheets, which can then be read aloud or completed within the program. Students who have difficulty reading and understanding textual material can be supported with a number of program features. In this tutorial, you will learn about the various features and tools students can use to learn and develop their reading comprehension and study skills.

This tutorial assumes…

- Kurzweil 3000 version 10 for Windows is installed on your computer. If you do not have the program already installed, please refer to the installation and registration instructions that came with your software.
- Your computer system supports audio output either through speakers or a headset.

### Learning Objectives

Completion of this tutorial will give you experience with the following:

- Using the tools on the Study Skills Toolbar
- Using the Highlight and Note tools under the Tools menu
- Extracting highlights and notes to a separate document
- Adjusting the Highlight and Note options

#### Case Studies

Rebecca is a Grade 8 student who has language processing issues. She has difficulty focusing on textual material and cannot identify or remember the main ideas that are presented in content areas. She frequently re-reads paragraphs over and over but still cannot recall information for written assignments or tests. She uses Kurzweil 3000's highlighting and extraction feature to identify main and supporting ideas and to create study notes and outlines for written assignments.

Bryce has very few reading comprehension strategies – he is not reading at grade level and needs constant support to understand content material. His team prepares his curricular content by scanning books and textbooks and then adding notes or annotations to help guide him when reading the text. They also put comprehension questions right into the text which Bryce answers and then extracts. These questions and answers are then printed and submitted for assessment.

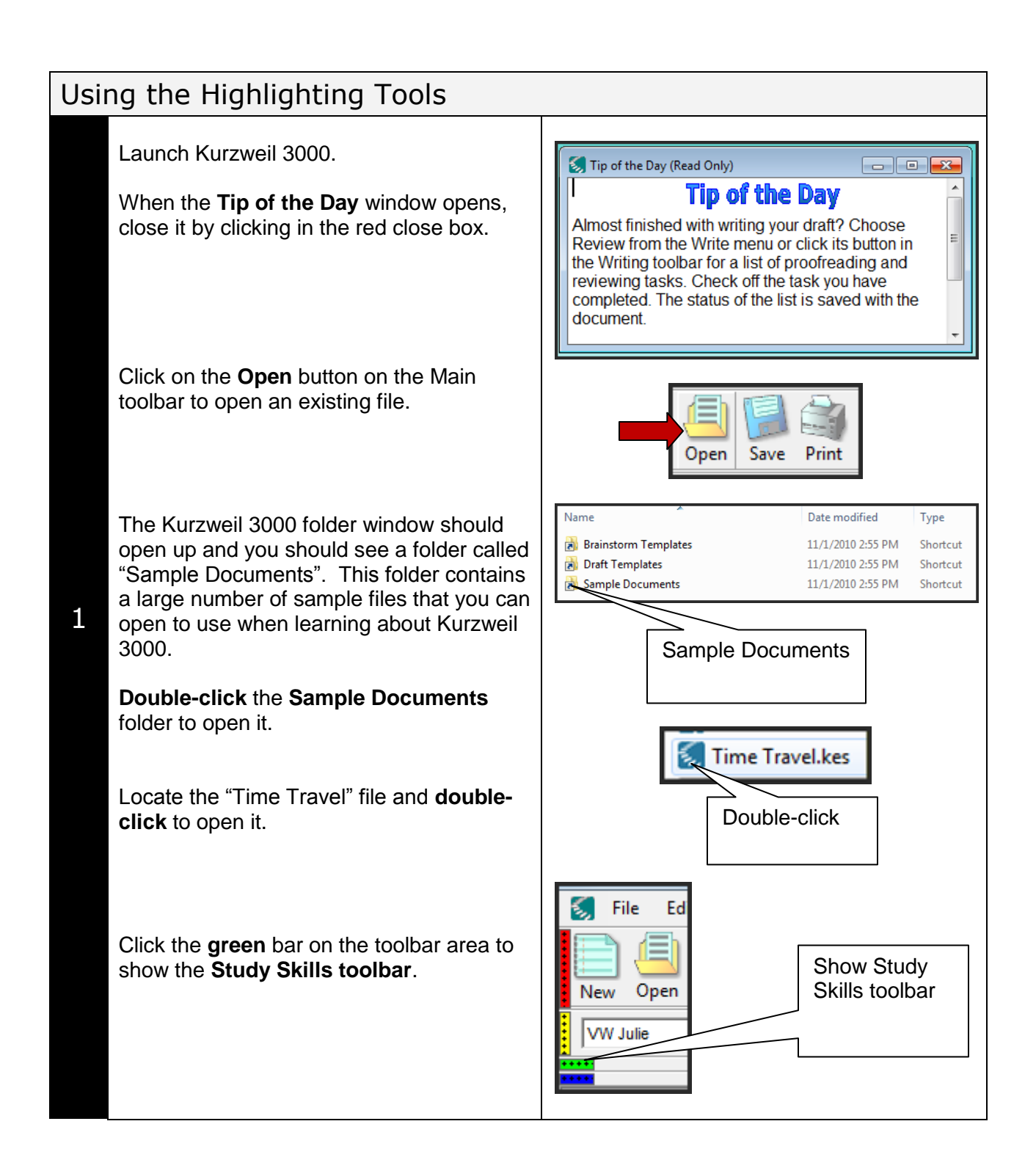

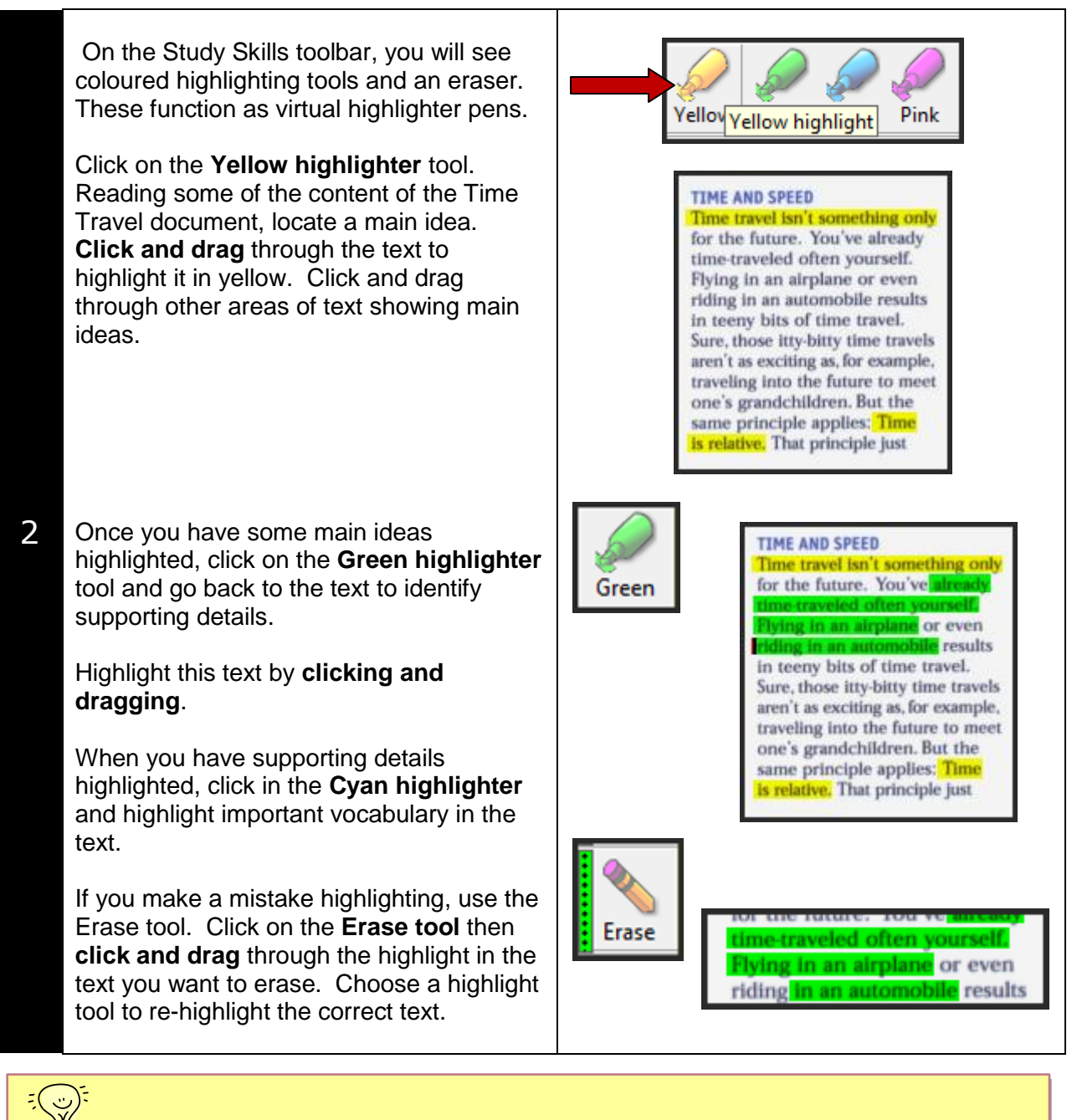

Tip…

Highlights can also be used on text files and the colours can be assigned different roles (not just main ideas, supporting details). Depending on the assignment, the different colours can be used to identify nouns, verbs, and adjectives, or to mark text for removal when peer editing, or to show correct answers on a multiple-choice comprehension worksheet. Later in the tutorial you will learn how you can give each colour a name to help students remember what each colour represents.

# Extracting Highlights to a Separate Document

Once highlights have been added to a document, they can extracted to a separate text file to be used for different purposes.

To extract your highlights, go to **File Extract Extract Notes And Highlights.** On the Extract Notes and Highlights window you can do the following…

- Choose **which highlights** you want to extract (click in the select box beside each colour)
- Choose the amount to **indent** the highlighted text (for example, yellow Main ideas would have "0" indent, green supporting details might have "0.5 inch" indent.
- Choose a numbering system or **Prefix** for your highlights (for example, if you want yellow Main ideas to be identified with capital letters and green Supporting details to be identified with lower case letters). To add a numbering system, you must type the following into the Prefix box: "%A. " (percent  $- A -$  period  $-$  space)
- Choose to add blank lines between the highlights by selecting that option

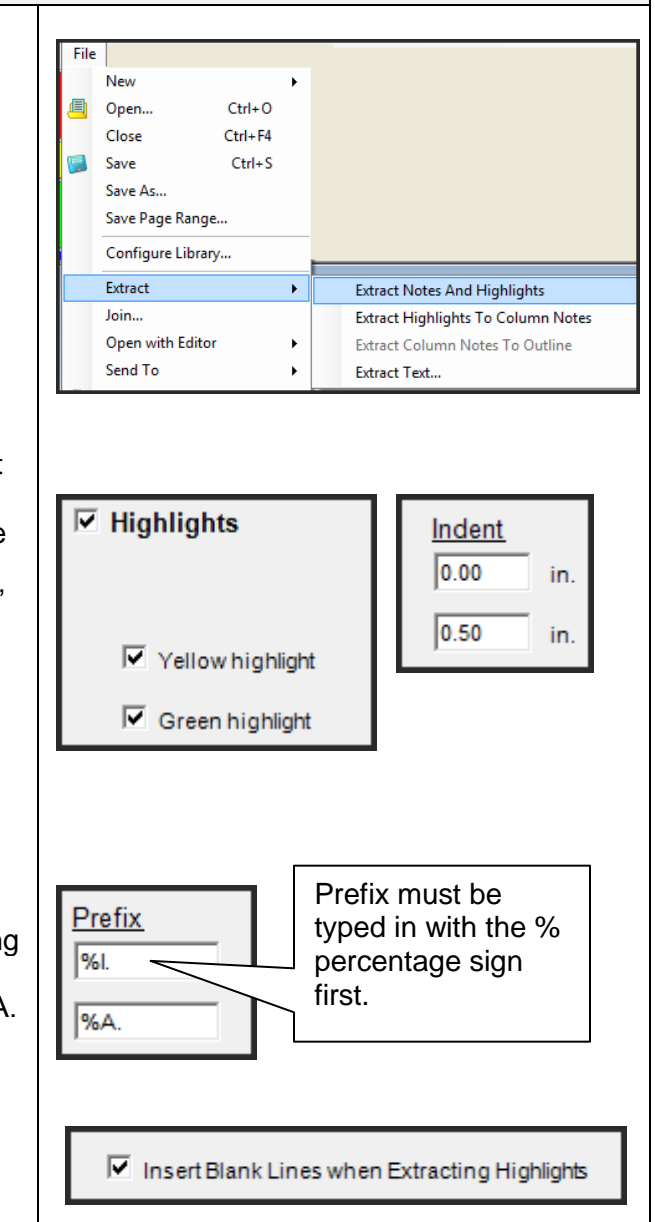

1

When you've selected your options, click **S** Untitled: 8  $\blacksquare$   $\blacksquare$   $\blacksquare$ **OK** to extract the highlights. Page 1 A new text file opens up with the l. Time travel isn't something only highlights listed. A. already f At this point you can use the **Erase** tool to irnlane 2 erase the highlight colours if you wish. B. in an automob This text document can be edited (add **II.** Time is relative. more text), saved and / or printed depending on the student's assignment or needs. To close the highlight text file, click the **red close box** in the upper right corner.

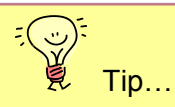

The extraction feature is easy to use and a very powerful tool for students who struggle with reading comprehension. By extracting the highlights, students can create study guides, outlines for written summaries, lists of new vocabulary and other useful documents.

## Renaming the Highlighters

To give the highlighters specific names that reflect their function, go to **Tools Options Highlighters**. Here

1 you can type new names for the highlighters that will appear when the student rolls his or her mouse over the tool in the toolbar. Click **Apply** to save changes and **OK** to exit.

**Highlighting Tools** 

Yellow Caption: Main Ideas

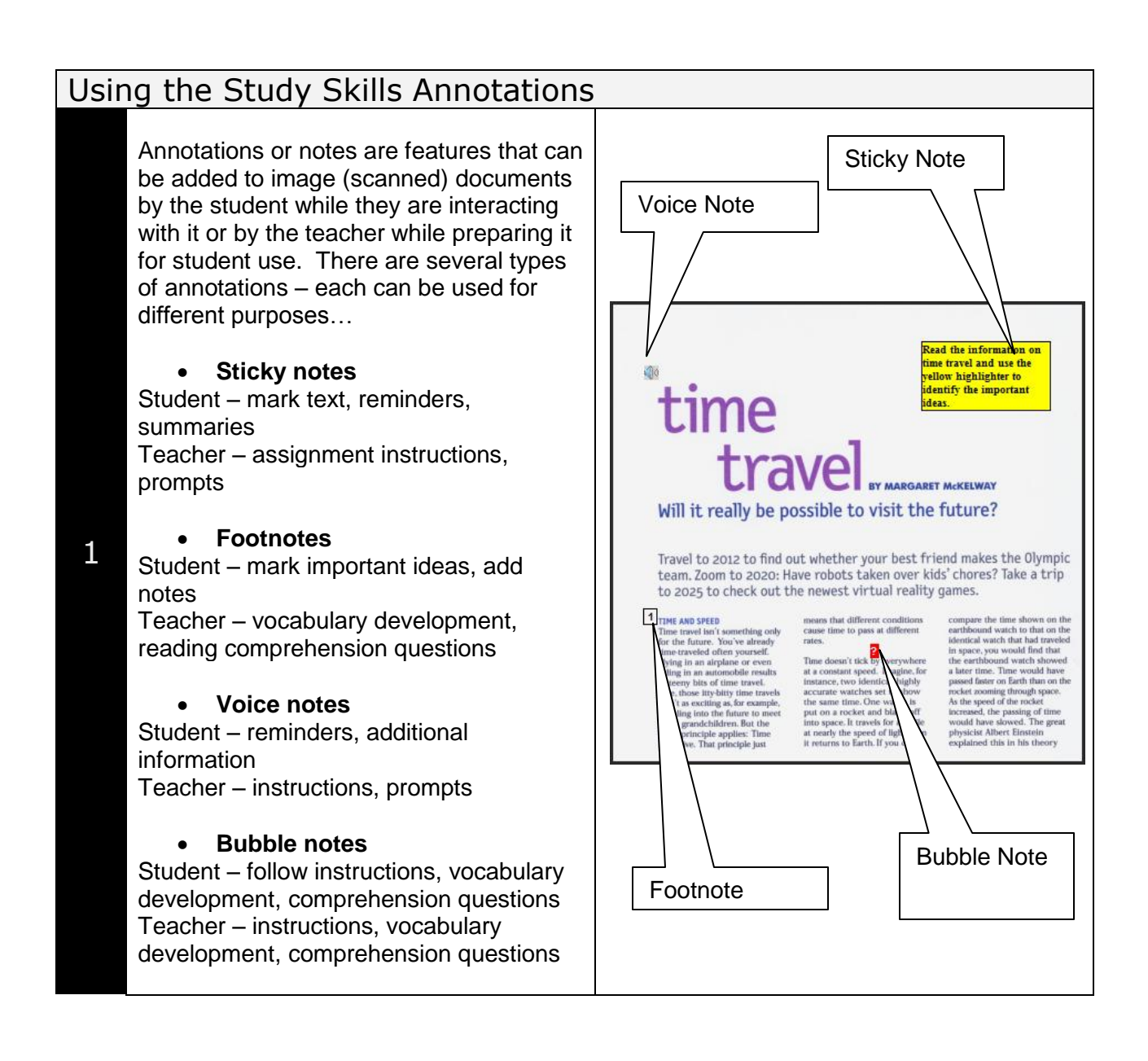

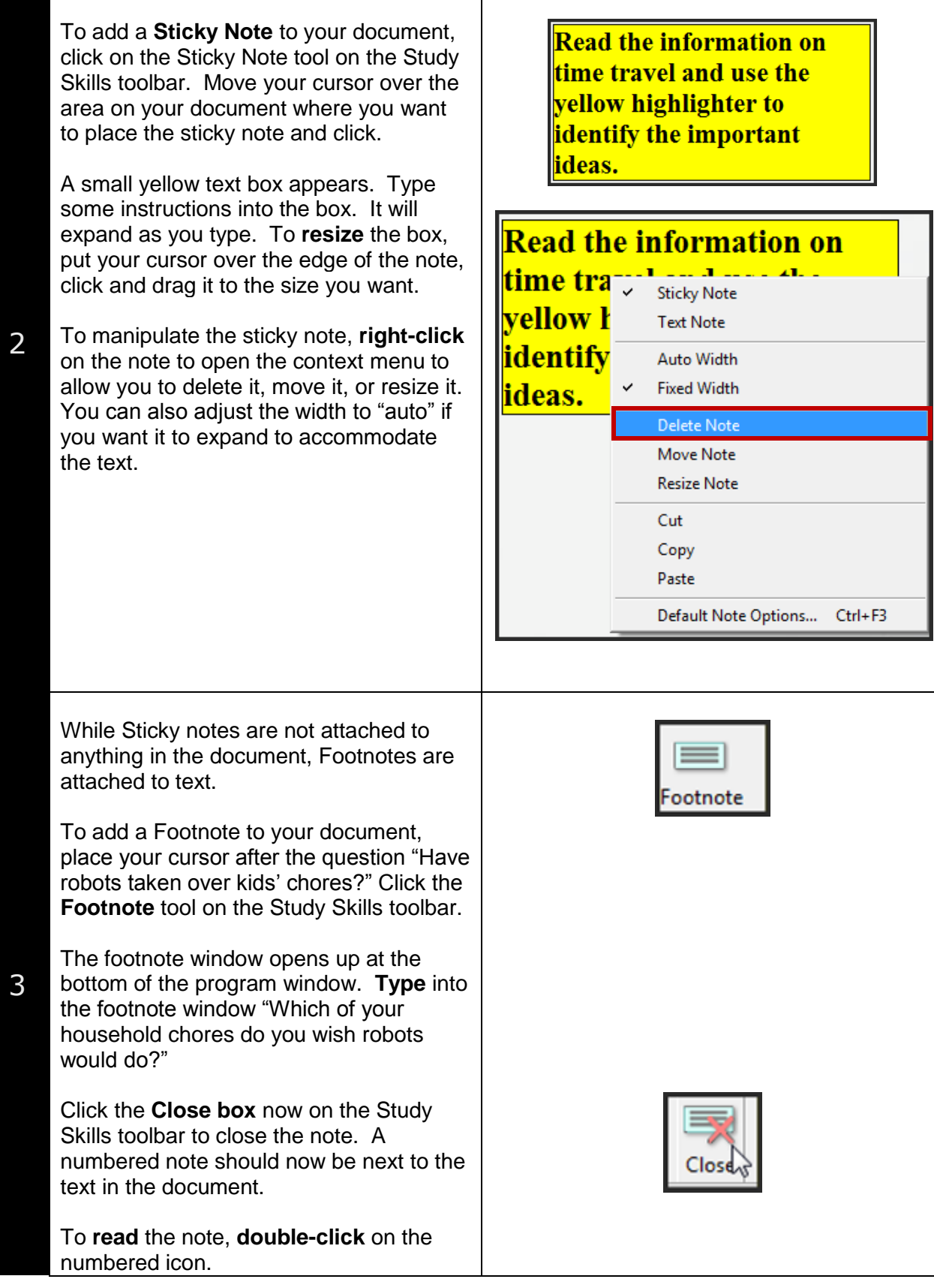

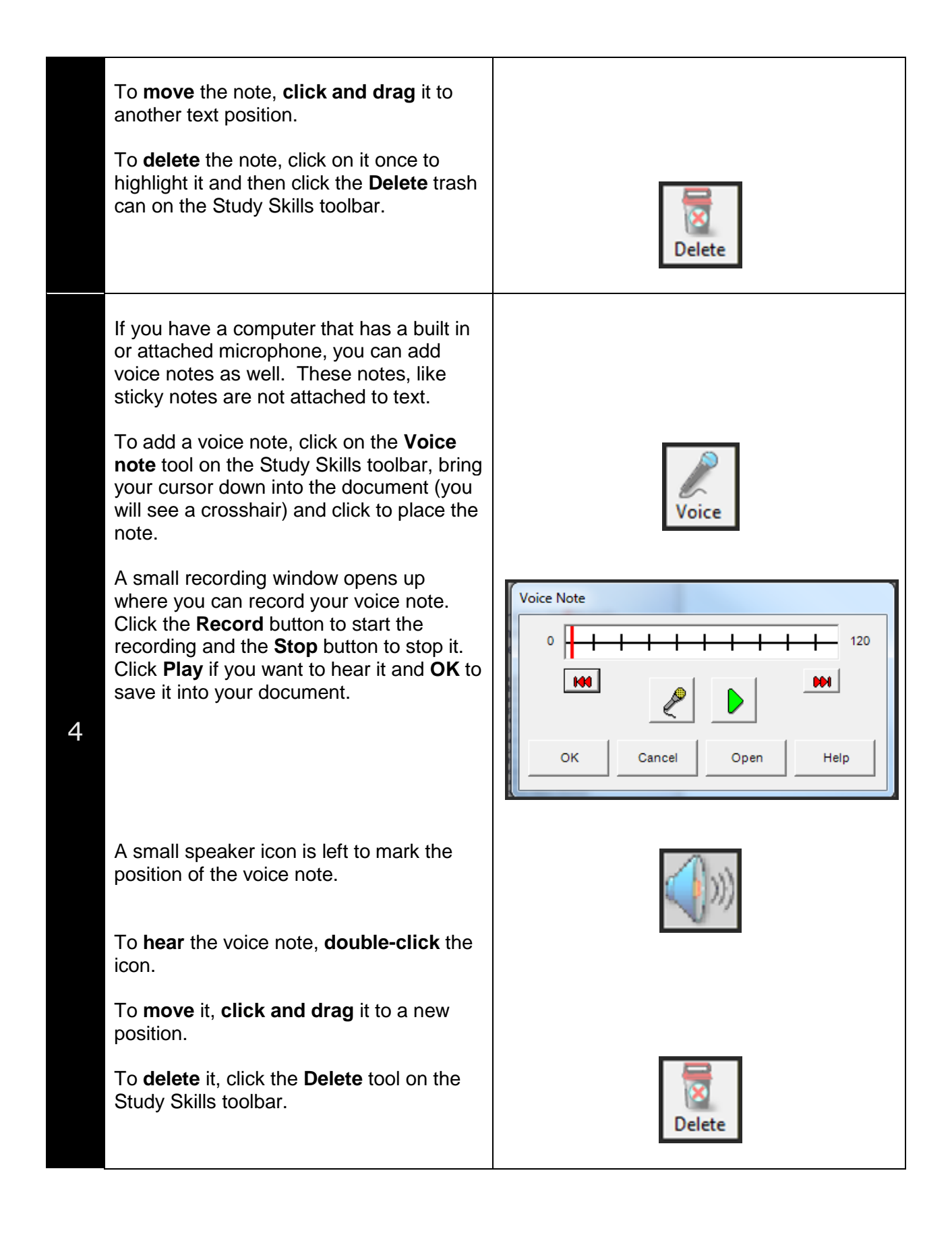

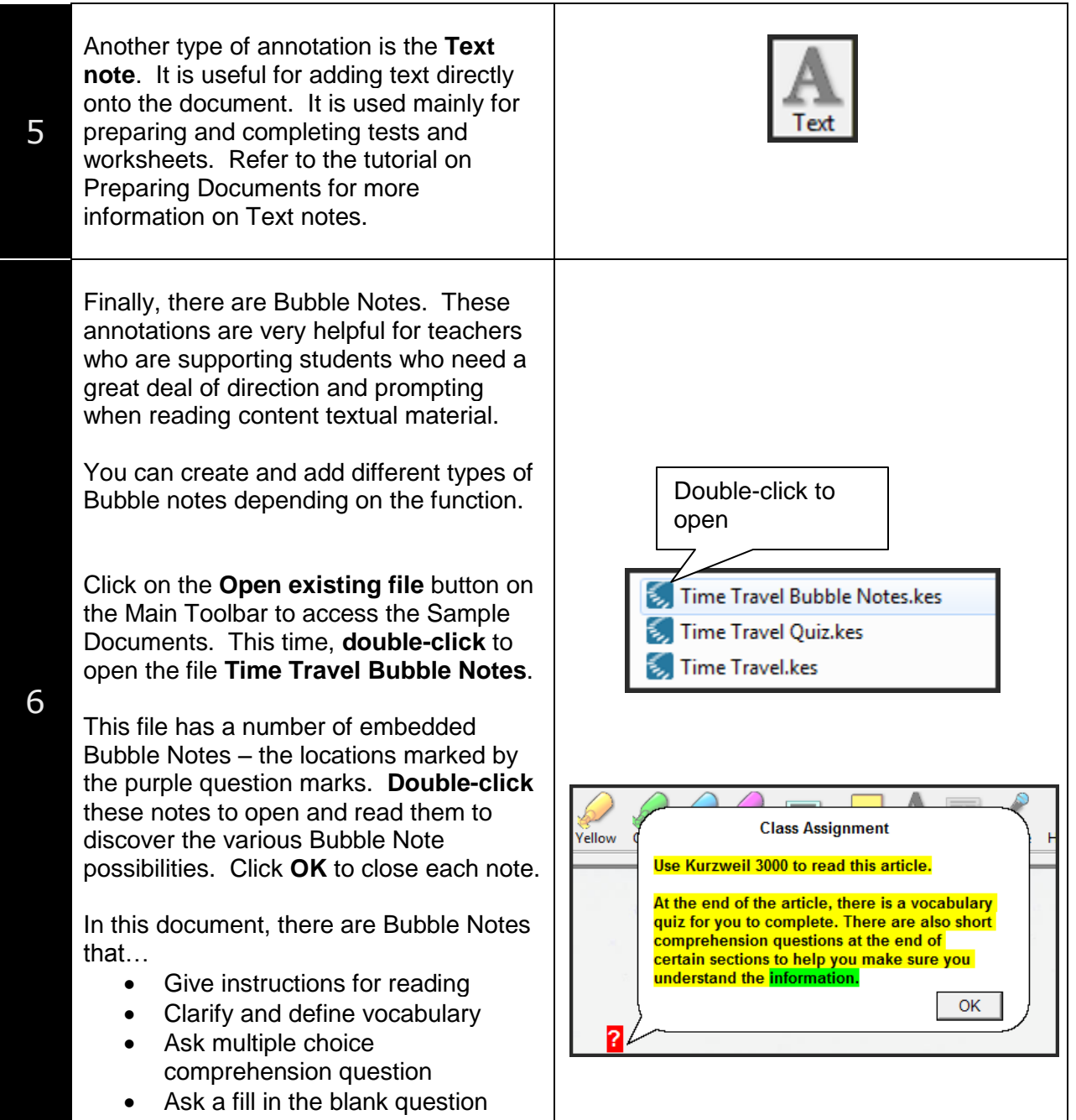

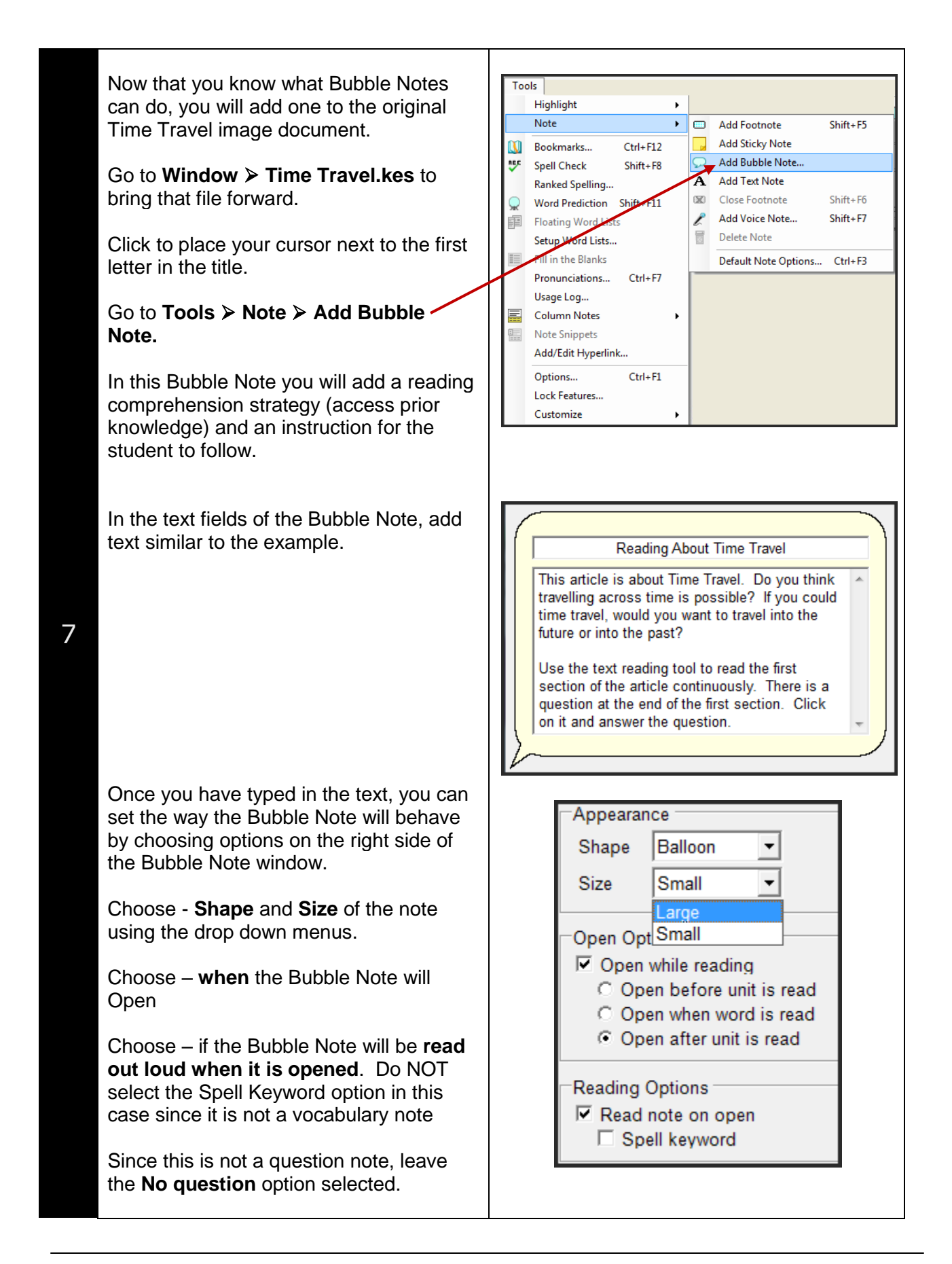

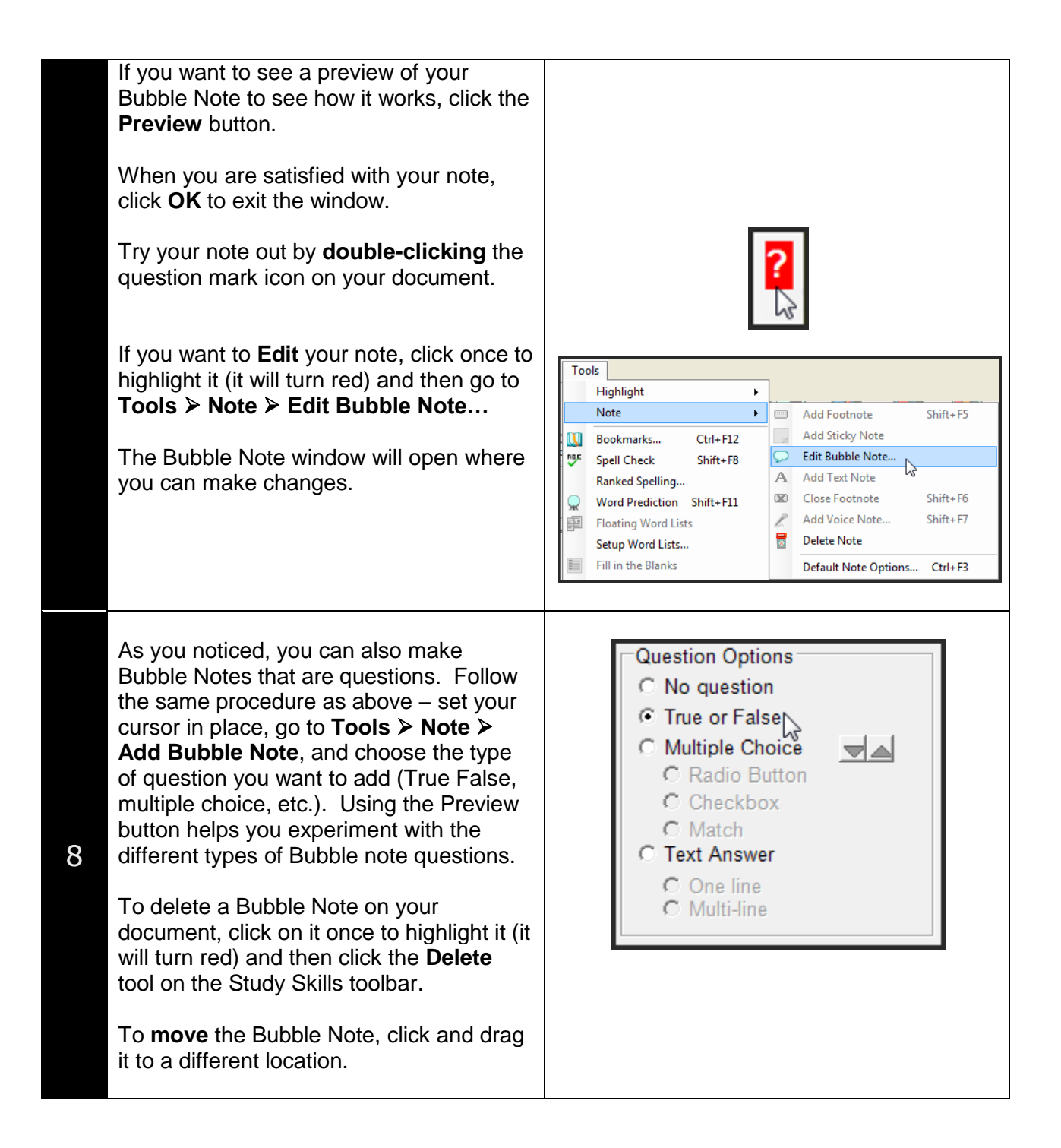

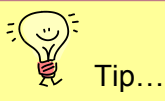

The many different annotations or notes available in Kurzweil 3000 can be overwhelming. It usually works well to decide on one type of note for each type of function. For example, Sticky notes could be used for giving the student instructions, Footnotes could be used for explanations of concepts, Voice notes for prompting background knowledge and Bubble notes for asking comprehension questions. In the same way, students should be taught to use the different types of notes for specific purposes so that each document doesn't end up with a confusing array of notes. When introducing students to Kurzweil 3000's annotation features, it makes sense to introduce them to the notes one at a time – first how to use them, then how to create them.

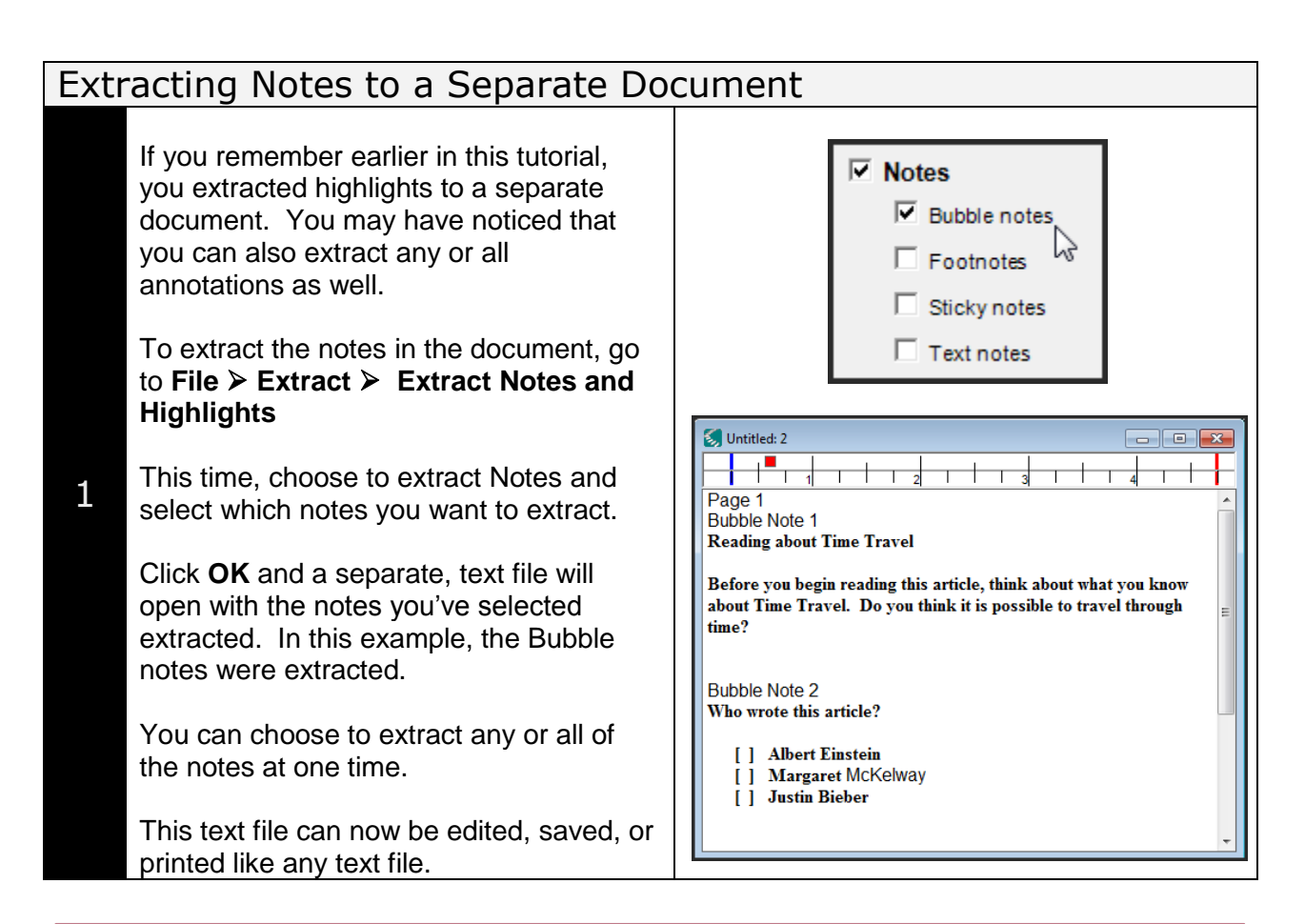

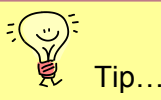

The ability of Kurzweil 3000 to extract Bubble notes separately makes it very useful when preparing documents for students who need help with reading comprehension. By placing questioning Bubble notes throughout the document, the student can read the text, complete the questions *in situ*, extract the Bubble notes and submit a comprehension assignment so you can determine what he or she has learned from the content material. There are so many ways to use the various annotations!

# Checklist of Skills Developed in this Tutorial

- $\Box$  Using the highlighter tools on a scanned document
- $\square$  Extracting highlights to a separate document
- $\square$  Renaming the highlighters to reflect their function
- □ Creating and using Sticky Notes
- **Adjusting the Sticky Notes options**
- □ Creating and using Footnotes
- **□ Creating and using Voice Notes**
- **□ Creating and using Bubble Notes**
- Extracting Notes or Annotations to a separate document

Now that you know how to use the Study Skills features of Kurzweil 3000, you may wish to try another tutorial in the series to learn how the program can support written output and test taking.